# **EXECUTE: CONSIDERED INCONTRACT WORKING SO, nu**<br>563-265-1728<br>www.qcs.org

Quad-Cities Computer Society

Newsletter for April 2012

Volume 30, number 3

*QCS Sponsored Events!* Mark Your Calendars April 2, 3, 4, 11 Greet Spring By Attending Any of These Four events!

# *Abby Stokes:*

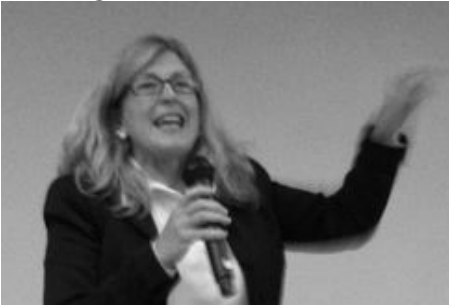

*Session ONE: "Demystifying Computers, E-mail and the Internet"*

Monday April 2<sup>nd</sup>, 7 PM @ CASI Center for Active Seniors 1035 W Kimberly Road, Davenport, IA 563-386-7477

Tuesday April 3rd, 7PM @ Moline Viking Hall 1450 41<sup>st</sup>, Moline, IL Quad Cities Computer Society

# *Session TWO:*

*"Learn What Everyone's Talking About - Tablets, the iPad, E-readers, Social Networking and More"*

# **April** 2012 *QBITS* **1**

Wednesday, April 4<sup>th</sup>, 10 AM @ CASI Center for Active Seniors, 1035 W Kimberly Road, Davenport, IA 563-386-7477

*Good Computer Habits, Computer Basics, and Social Networking* Wednesday, April  $4<sup>th</sup>$ , 6 PM  $\omega$ Geneseo Public Library, 805 N Chicago St, Geneseo, IL

*\_\_\_\_\_\_\_\_\_\_\_\_\_\_\_\_\_\_\_\_\_\_\_\_\_*

*Bruce Buzbee: Founder and President of RootsMagic*

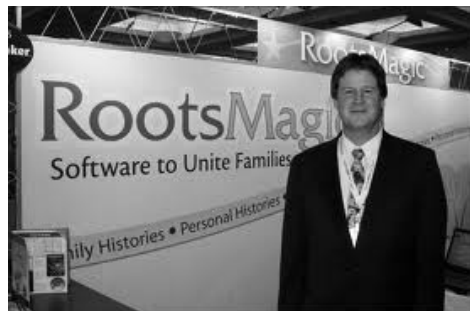

*"Climbing Your Family Tree with Computer Software"*

*Wednesday April 11, 7 PM @United Steel Workers Union Hall* 880 Devils Glen Road Bettendorf, Iowa 52722

Views and opinions expressed by presenters do not necessarily reflect those of the Quad-Cities Computer Society. Monthly meetings are open to the general public.

# *QCS Review: Online Banking Concerns*

presented by Melissa Brown Marketing Research Officer of DHCU Deere Harvester Community Credit Union

# **[Mbrown@dhcu.org](mailto:Mbrown@dhcu.org)** &

Kelly Hendershot Marketing Communicatinos Manager **khendershot@dhcu.org**

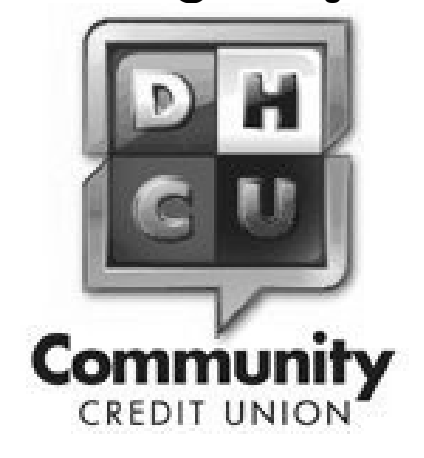

# by Joe Durham

Melissa Brown and Kelly Hendershot from DHCU explained for QCS members that the banking world is changing rapidly in this electronic world. Our fears of

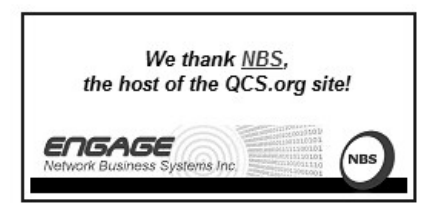

The QCS is a member of

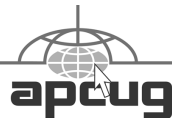

Would You Like to receive your *QBITS* via email? The *QBITS* can now be produced in Acrobat PDF format and sent to your email box. If you desire to have the newsletter sent to you electronically instead of by US Mail, notify: Patty Lowry, *QBITS* co-editor (563) 332-8679 **pattylowry@rocketmail.com**

*QBITS* Published monthly by the Quad Cities Computer Society c/o Cheryl Heimburger 17209 Cedar Road East Moline, IL 61244-9729 webpage: www.qcs.org Co-editors Joe Durham **joseph85\_us@yahoo.com** Patty Lowry **pattylowry@rocketmail.com**

The Quad-Cities Computer Society or QCS is an Iowa nonprofit organization for charitable, scientific, and educational purposes primarily to educate the public concerning the advantages and disadvantages of microcomputers and to publish a newsletter for distribution to members, area libraries and educational institutions. The QCS is recognized as a 501(c)(3) nonprofit charitable and educational organization by the IRS. Copyright *QBITS* copyright © 2012 by the QCS. All rights reserved. Subscriptions are included in cost of membership. Reproduction of any material herein is expressly prohibited unless prior written permissions is given by the QCS. Permission to reprint material contained herein is granted to other non-profit personal computer groups provided the full attribution of the author, publication title and date are given, except that articles with Copyright notice in the header indicates article may be reproduced with the express written permission of the author ( or other indicated copyright holder). Brand or product names are trademarks of their respective carriers. As a typographic convention we do not so identify as such.

electronic banking should not be exaggerated. Melissa and Kelly described how these new financial instruments can be very useful, simple to use and secure.

Banking institutions large and small have been changing the way they interact with customers through computers, cellphones and Smart-phones. Melissa observed that the DHCU is a Community based institution that is not guided by profit but exists to serve the community. Each client is an owner and has a stake in the operations of the DHCU whether they have a large or small investment in their services. Anyone from a 50 miles radius can become a part of the DHCU.

Even though their business model is different from Commercial banks they still are able to offer the latest Internet technology to improve their customer's financial needs. The DHCU website is the starting point for these new services. **[www.dhcu.org](http://www.dhcu.org/)**

#### At the DHCU site you can log on to their **HomeBranch** online service. Which allows you to manage your accounts through the Internet. Their website interacts with all browsers types, there are no other requirements. Note that the URL window has an **https://** which indicates that you are entering a secure site. Additionally in a Firefox browser in the lower right hand corner you will notice DHCU Community Credit Union in green which also indicates that you are interacting with their institution in a

Melissa mentioned that you can setup your account to send you email alerts whenever changes are made to it. You can set these alerts to certain financial levels which

safe manner.

would indicate to you that someone other than you or a family member are accessing your DHCU account. This allows you to contact the bank immediately to redress any unauthorized activity.

The https:// and alert options enable you to use your account in many ways securely with confidence. You can transfer funds between you various accounts. Online you can check rates, obtain mortgages, examine CD rates and other financial instruments.

DHCU has a Smartphone equivalent service called Mobile Branch which permits you to use the same functions on a Smartphone as you would use them from a desktop Internet connection. You need to download the particular App devoted to your phone type: iPhone, or Android.

In today's electronic world Melissa said that Smartphone banking transactions are considered more secure than desktop computer ones. The multitude of Smartphone models and operating systems for them make it harder for hackers to zero in on the user and cause harm.

With this security, DHCU is able to offer Deposits through the Internet. New software allows you to scan you checks with your flatbed scanner or your Smartphone and send them electronically to your DHCU account where they will be processed immediately.

Kelly mentioned that there are several other things that customers can do to make their experience more secure.

# **Do not be a Phishing or Smishing scam victim.**

Phishing is a website that masquerades as an official website with the purpose of gathering your

personal financial information so that they can access and misuse it. Melissa emphasized that DHCU or any other financial institution will NOT ask for your personal information. These scams create artificial false alerts to get you to share that information. Ignore these outright, and report any activity of this nature to your financial institution right away.

Smishing is a text based financial scam that appears on your smart phone or cellphones. These scams again claim an artificial financial crisis that asks for your information to solve it. Ignore these and report them.

Bluetooth technology with Smartphones can sometimes be user's Achilles heel for scam artists. Don't use Bluetooth technology when you are sending personal information over the Internet. When you are not using the Bluetooth device: turn it off.

The DHCU has a wonderful webpage devoted to these fraudulent activities and tips to protect your financial assets:

**info.dhcu.org/member\_alerts** 

On the right hand side of the page are links for more information on these useful topics. A recent scam is the Credit card Smishing Scam which is covered in detail on a link in this page.

Kelly stated that if we make it a habit to shred our outdated but personal documents another level of security will be added to our financial life. The DHCU, as a community service, has designated days at their different locations where you can bring your documents to be shredded. A video camera allows you to follow the process and see your documents directly as they are fed into the shredder. You can monitor the days and availability of this service on their website at this link: **www.dhcu.org/calendar/ index.php** For example the next Shred Day at their Corporate Office will be on April 28, 2012 at 9:00 AM. You can bring up to five boxes of personal items for FREE on-site shredding between the hours of 9:00 a.m. and 12:00 p.m.

 The world of banking is changing. By using a secure website and observing some common sense personal habits we can save, buy, and create wealth with these new Internet tools of the 21<sup>st</sup> Century. The QCS thanks Melissa and Kelly for their fascinating and informative look into these new financial opportunities.

 $\mathcal{L}_\text{max}$  , where  $\mathcal{L}_\text{max}$  , we have the set of the set of the set of the set of the set of the set of the set of the set of the set of the set of the set of the set of the set of the set of the set of the set of

# *Google Privacy Settings* **http://goo.gl/EMjQh from CNN.com**

**Don't sign in.** This is the easiest and most effective tip.

 Many of Google's services - most notably search, YouTube and Maps -- don't require you to sign in to use them. If you're not logged in, via Gmail or Google+, for example, Google doesn't know who you are and can't add data to your profile. But to take a little more direct action …

#### **Removing your Google search history**

 Eva Galperin of the Electronic Frontier Foundation has compiled a step-by-step guide **goo.gl/bsV4g** to deleting and disabling your Web History, which includes the searches you've done and sites you've visited.

It's pretty quick and easy:

- -- Sign in to your Google account
- -- Go to www.google.com/history
- -- Click "Remove all Web History"
- -- Click "OK"

 As the EFF notes, deleting your history will not prevent Google from using the information internally. But it will limit the amount of time that it's fully accessible. After 18 months, the data will become anonymous again and won't be used as part of your profile.

## **Six tips to protect your search privacy (from the EFF)**

## **goo.gl/WnSc0 Clearing your YouTube history**

Similarly, users may want to remove their history on YouTube. That's also pretty quick and easy.

-- Sign in on Google's main page -- Click on "YouTube" in the toolbar at the top of the page -- On the right of the page, click your user name and select "Video Manager"

-- Click "History" on the left of the page and then "Clear Viewing History"

-- Refresh the page and then click "Pause Viewing History"

-- You can clear your searches on YouTube by going back and choosing "Clear Search History" and doing the same steps.

# **Clearing your browsing history on Google Chrome**

-- Click on the "wrench" icon at the far right of your toolbar

-- Select "Tools"

-- Select "Clear browsing data" -- In the dialogue box that appears, click the "clear browsing data" box (there are other options you may

#### **--continued on next page--**

want to use as well) -- Select "Beginning of Time" to clear your entire browsing history -- Click "clear browsing history"

# **Gmail Chat**

 When you start a chat with someone, you can make the conversation "off the record." Offthe-record chats will not be stored in your chat history or the history of the person with whom you're talking. All chats with that person will remain off the record until you change the status. To go off the record:

-- Click the "Actions" link at the top right of the chat window -- Scroll down to "Go off the record." Both you and your chat partner will see that the chat has been taken off the record.

# **What are Google's other products?**

 Obviously, anything with "Google" in its name counts. But the Web giant owns other products that might not be so obvious to some folks.

-- Gmail. Yes, the "G" is for Google.

-- YouTube. Google bought the Web's leading video site in 2006 -- Picasa. The online photo sharing site became Google's in 2004 -- Blogger. The blog publishing tool has been Google's since 2003. -- FeedBurner. A management tool for bloggers and managing RSS feeds. Google bought it in 2007. -- Orkut. Google's original socialnetworking site isn't big in the U.S. But it's one of the most popular sites in India and Brazil. -- Android. Yes, you probably know this. But just for the record, Google owns the most popular smartphone operating system.

#### \_\_\_\_\_\_\_\_\_\_\_\_\_\_\_\_\_\_\_\_\_\_\_\_\_\_\_ \*\*\*\*\*\*\*\*\*\*\*\*\*\*\*\*\*\*\*\*\*\*\*\*\*\*\*\*

# *QCS Welcomes New Board & Directors & SIG Leaders*

The QCS welcomes the news board members and Director for the 2012-2013 year. All of these helpful volunteers have guided us well these past year 30 years! They will help steer us through the ever changing technological world ahead, it changes every second!

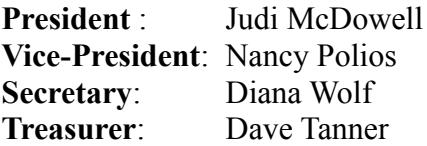

#### **Directors at Large**:

Jim Buche Marie Drexler Ralph Drexler Tina Gean Melinda Missman Shari Peterson Susan Peterson Karen Reynolds Emily Smith

The QCS also appreciates the constributions of the SIG Leaders who have volunteered:

#### **SIG Leaders:**

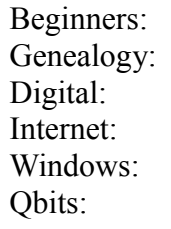

Jim Kristan Len Stevens Vicki Wassenhove Ted Huberts Larry Stone Joe Durham / Patty Lowry

#### $\mathcal{L}_\text{max}$  , where  $\mathcal{L}_\text{max}$  , we have the set of the set of the set of the set of the set of the set of the set of the set of the set of the set of the set of the set of the set of the set of the set of the set of \*\*\*\*\*\*\*\*\*\*\*\*\*\*\*\*\*\*\*\*\*\*\*\*\*\*\*\*

# *QCS on FACEBOOK*

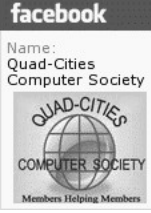

facebook QCS members as you visit the **www.qcs.org** web site decide to do yourself a favor and **RER SOCIETY** also to help promote the QCS by clicking

this icon on the left hand side of the web page. Add our organization as a friend and click LIKE. This will promote our organization among your Facebook friends and the permutations of influence will grow day by day.

Our Facebook page has just 13 members. By participating and joining the Facebook conversation you can share ideas, comments and questions with everyone in the club.

 $\mathcal{L}=\mathcal{L}=\mathcal{$ 

# *Goodnight iPad***,**

a Parody for the next generation and a modern bedtime story Reviewed by Judy Taylour, President, SCV Computer Club, CA

#### **[www.scvpcg.org](http://www.scvpcg.org/) [scvjudy@gmail.com](mailto:scvjudy@gmail.com)**

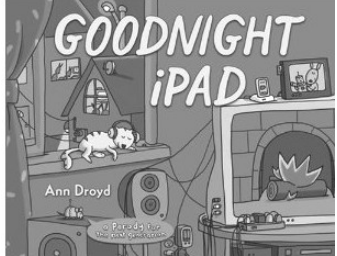

 I imagine many of you read Goodnight Moon by Margaret Wise Brown to your children as well as your grandchildren….over and over again.

You will want to get a copy of Goodnight iPad to renew the pleasure you had in reading the original book, but this one is a hoot.

The book begins with a Blue

Rider Press License Agreement that covers all of the copyright information, etc. There's a notation that says "Don't bother reading this. No one does. Just scroll down to the bottom of the page and click." You have the choice to click on *I have read the License Agreement Terms and Conditions – I AGREE* or *I have not read the License Agreement Terms and Conditions – I AGREE anyway.* Don't most of us just click on the EULA without reading to the bottom and finding we have just agreed to having our e-mail addresses given to 3rd party partners and everyone else in the whole free world.

This book is for the hopelessly plugged in.

iPads, Doom, eReaders, Angry Birds, a huge LCD Wi-Fi HDTV, Facebook, e-mails, tweets and more are all going on and a grumpy Grammy is trying to sleep.

You remember how the original book goes: Goodnight room, red balloon, etc. as they go through the nighttime ritual of going to sleep. Much to her family's dismay this is what happens in this book until only one member of the family is not asleep but listening to Grammy read Goodnight Moon.

The book will make you smile and the illustrations are classic. I asked my 14- and 12-year old grandsons (hopelessly plugged in) if they remembered the original Goodnight Moon – they both did. The book made them smile too but, of course, they didn't want things to be unplugged since they can't imagine life without their Xbox', headsets and games.

Ann Droyd is the pseudonym for an IRA/Children's Choices winner who has written and illustrated more than 25 books for young readers. She has been trying to unplug for at least 15 years. "In Goodnight iPad," she says, "I sing the praises of powering down, at least for one night, in hopes I might convince myself to do the same."

Perhaps we could power down for one night, too.

#### *Goodnight iPad*

Ann Droyd **[www.anndroyd.com](http://www.anndroyd.com/)** (you will be redirected) Blue Rider Press, a member of Penguin Group (USA) Inc., NY \$14.95 US; \$17.50 CAN \$10.17 at Amazon

 $\mathcal{L}_\text{max}$  , where  $\mathcal{L}_\text{max}$  , we have the set of the set of the set of the set of the set of the set of the set of the set of the set of the set of the set of the set of the set of the set of the set of the set of

# *Managing the "Autos" in MS Office 2007/2010*

By Nancy DeMarte, Regular Columnist (*Office Talk*), Sarasota PCUG, Florida February 2012 issue, *Sarasota PC Monitor* **www.spcug.org ndemarte@Verizon.net**

 I can't count the number of times I have begun a list in a Word document by typing "1," only to look up to find that my 1 is now indented by a quarter inch and the text by a half inch, which was not what I wanted. I was experiencing the frustration sometimes caused by a feature of Microsoft Office programs called AutoCorrect. First, let me say that I am a big fan of the automatic editing and formatting concept. MS developers spent a lot of time interviewing users about their most common errors. Then, to make the programs more efficient,

they added to Word, Excel, and PowerPoint a feature that makes these corrections while the user is typing. In some cases, however, when the automatic correction is not what I intend, I lose time undoing it. Therefore, early in my Office experience, I learned how to customize the "Autos" to my needs.

#### **AutoCorrect and Auto Format**

If you want to see what Auto-Correct and AutoFormat actually control in Word, click the Office button, and then Word Options. (File tab, then Options in Word 2010). Next click Proofing in the left pane, followed by the Auto-Correct Options button. This window has 5 tabs at the top. Exploring the content of each one will give you a good sense of what can be auto-corrected or formatted. You can adjust the checkboxes to create the auto corrections that fit your style. Here are my five favorite options, which I always keep checked:

1. "Correct the accidental use of the cAPS lOCK key" tops the list. It's too easy to hit that Caps Lock key without noticing it until a whole paragraph has been typed. (AutoCorrect tab)

2. "Replace text as you type" gives you access to the extensive list of commonly misspelled words and other typical errors, along with their corrections. For example, if you type "teh" for "the", it is automatically corrected. You can use the list as is, delete items, or add your own typical misspellings with the correct ones. *(AutoCorrect tab)*

3. "Replace fractions (1/2) with fraction character --  $\frac{1}{2}$  and "Replace ordinals (1st) with superscripts  $(1<sup>st</sup>)$ " make a document look more professional in an instant. (AutoFormat tab)

4. "Allow text to be dragged and dropped" is a feature that many Office users are not aware of. You can move small groups of text from one place to another on a page by simply selecting the text, placing the mouse pointer anywhere in the selected area, and holding the mouse button down for a second or two until a small dotted rectangle appears near the mouse pointer. Without letting go of the mouse button, drag the text to its new location. When a vertical dotted line shows you where it will appear, let go of the button. This is the quick alternative to cut and paste. (Word Options --- Advanced)

5. "Show Tooltips on hover" gives you immediate definitions for command buttons by merely moving the mouse pointer over the item and reading the information that appears. (Word Options – Display)

Here are my five least favorite Auto options, which I keep unchecked:

1. "Capitalize first letters of table cells" is an option I don't want because I use tables for so many different purposes. (AutoCorrect tab)

2. "(Replace) Internet and network paths with hyperlinks" is good idea, but I often include a website or email address in a document with no intention of having it linked to the web. (AutoFormat and AutoFormat As You Type tabs – uncheck both)

3. "(Apply) automatic numbered lists" addresses the situation I mentioned in the first paragraph. If I am creating a numbered list, I may want to put my numbers at the left margin to save space, rather

than have them indented. (AutoFormat As You Type tab)

4. "Use Insert key to use overtype mode" is one of my most annoying features of Word. Overtype mode means that to change a group of text, you merely type new text starting where the old text begins; the new replaces the old. But because the Insert key is located just above the Delete key on the keyboard, it is often pressed accidentally, engaging overtype mode. The next words typed will overwrite whatever is ahead of them. You can see the problem. (Word Options – Advanced)

5. "Automatically create drawing canvas when inserting Auto shapes" can cause a lot of frustration. The drawing canvas, introduced in Office 2003, allows you to keep shapes together in complex diagrams. It turned out to be hard to control, however, and in 2007 was relegated to optional status. (Word Options – Advanced)

#### **AutoRecover**

Before you leave Word Options, click Save in the left pane. Here, in the Save Documents area, you will find several options which you can edit to your preferences. Here are the two most important:

 1. "Save files in this format." – The default choice here is .docx, which is the file type for Word 2007 and 2010 documents. If you normally save your documents as the Word 2003 or earlier file type, .doc, then this is the place to set the file format so it will affect all future documents except those you change manually. Click the down arrow to get the list and choose .doc.

 2. "Save AutoRecover information every 10 mins." -- In Word,

Excel, and PowerPoint 2007 and 2010, your work is automatically saved periodically to protect it in case of an unexpected power outage or other disruption. The default is 10 minutes, but you can lessen or increase the time between saves. A shorter time keeps your files safer, but might slow down the program's response time. A better solution might be to save work manually after you complete important sections using the keystroke shortcut, Ctrl+S.

 The "Autos" can be very useful as long as you set them up to match your style.

# *NOOK Q & A*

By Mary Phillips, member, ICON (Interactive Computer Owners Network), MO January 2012 issue, The ICON **www.iconusersgroup.org mphillip1 (at) sbcglobal.net**

 **Q1**. What can and can't I do with my new Simple Touch Nook eReader? It has Wi-Fi connection.

 **A1**. The Simple Touch Nook is a dedicated eReader. You can read books that are available from a variety of sources and you can read newspapers and magazines if you have subscriptions.

 With the Nook Friends feature you can send emails to share comments and recommendations and lend/borrow some books from each other.

 You can access Barnes and Noble's bookstore via the Wi-Fi. Word meanings can be looked up and passages can be highlighted and bookmarks can be made.

You cannot play games or music

as can be done with the Color Nook bottom of the screen. or the Nook Tablet.

 **Q2**. Where can I get Help with my Nook features?

 **A2**. On your computer, go to bn.com and click on the tab. Under Nook Simple Touch (or other Nook device if you have a different one), select Support. There are four video tutorials, a section of Frequently Asked Questions, a Chat with a Nook Expert Chat Now button, and the User Guides and Manuals that are also on your Nook when you get it, but it is much easier to search for information and read IT on the computer.

 Barnes and Noble help can also be reached by phone M-F 7 a.m.-10 p.m. and weekends 8 a.m. to 10 p.m. by calling 800-843-2665. I've had two chat sessions and both "Experts" were very helpful. Also, the Barnes and Noble book store folks have been very knowledgeable and helpful.

 **Q3**. How do I get books loaded onto my Nook from Barnes & Noble?

 **A3**. Books can be purchased from B&N by pressing the Quick Nav button at the bottom of the Nook and tapping Shop on the Quick Nav Menu Bar that appears across the

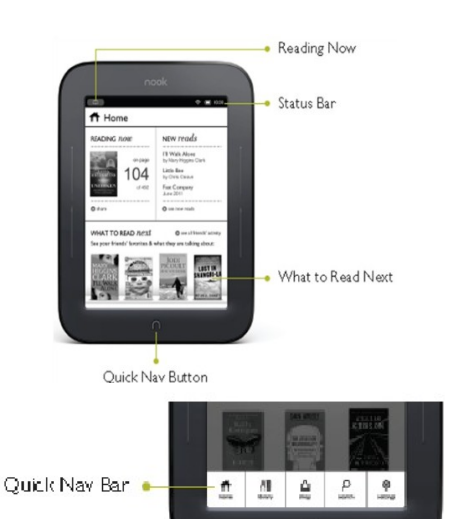

 If you want to look for free (\$0.00) books, tap the Search Shop button in the upper right corner. The next screen has a keyboard and search bar into which you type either the title or author of the book or the price and then tap the Search button in the lower right corner of the keyboard.

 Scroll through the titles by either sweeping a finger up or down on the screen or tapping the up and down arrow points at the bottom of the page.

 If you know a title you're looking for or to see an overview, tap on the cover picture. If it's a free book, tap on the Free button, then Confirm and the book is immediately downloaded directly to the Nook. If the book has a more significant price, click on the Buy button and follow the instructions; it will be downloaded to the Nook. This has to be done where you have a Wi-Fi connection.

 **Q4**. I've heard that on Fridays, Barnes & Noble offers a free eBook to be downloaded. How do I find it?

 1. Go to bn.com and type in the Search bar ― "Free Fridays" (without the quote marks). This will take you to B&N Community, the NOOK Blog and the free book will be listed there.

 2. You can also type or copy the address below in the browser address bar:

#### **bookclubs.barnesandnoble.com/t 5/TheNOOK-Blog/bgp/Unbound.**

 To get the Free Friday book, it's necessary to download the book to the computer and then transfer it to the Nook. Do the following: Click on the title of the book. The

link is in blue text and when the mouse pointer is hovered over it, the pointer changes to a hand with a pointing finger. The link takes you to an overview of the book and a Download Now button. If you think you want to read the book, click on the Download Now button.

 1. Navigate to the folder where you want the eBook to be saved and click Save.

 2. Attach the Nook by the USB cable to the computer. Windows will recognize the Nook as a Removable drive and assign it a letter.

 3. The next step is to Copy the file and Paste it into the Nook folder named Books.

 a. Right click on the filename and select Copy

 b. Click on Computer, double click Nook, double click My Files, double click Books, right click and select Paste.

 4. Disconnect/eject the Nook as you would a flash drive by clicking on the Safely Remove Hardware and Eject Media icon in the notification area of the computer screen and then selecting Nook from the menu. Wait until you see the message that says it's okay to remove the device.

 **Q5**. How do I move from page to page in a book?

 **A5**. There are three ways to move from page to page:

 1. There are two "buttons" or bars on each side of the Nook. The top ones (either side) move to the next page and the lower ones move to the previous page when you press on them.

 2. You can Fast Page through the book by pressing and holding down these buttons. The buttons are not

**-continued on next page-**

very easy to press. Swipe across the screen with one finger in either direction to advance or go back a page.

 3. Gently tap on the right edge of the screen to advance or tap on the left edge to go back.

 **Q6**. How can I look up a word for which I want the definition?

 **A6**. Gently press your finger tip on the word and it will become highlighted with a vertical rod at each end. A text selection Toolbar appears at the screen bottom. Tap Look Up.

 **Q7**. If I'm doing research and I want to highlight text or make a note about it, how do I do it?

 **A7**. Press a word at the end or the beginning until it's highlighted, then drag the appropriate rod to the other end of the desired text. Tapping Add Note brings up the keyboard. Tapping Highlight appears to put underlines under the highlighted text. Tapping the highlighted text will also allow you to remove the highlight or add a note. To see material that's been highlighted or notes made about, tap on text that's not highlighted; that brings up a Reading Tools Menu. Tap Content.

**Q8**. How do I make a bookmark?

 **A8**. To place a bookmark on a page, tap in the upper right corner of the page and a dark bookmark will appear. To see the pages bookmarked, tap to open the Reading Tools Menu and tap Content.

 **Q9**. How do I Find specific words in a book?

 **A9**. Tap in the middle of the text, tap Find on the Reading Tools Menu, type the word you are looking for in the search box, and tap the Search button on the bottom row of the keyboard. Tap Close

when finished.

 **Q10**. How do I change the size of text and margins?

 **A10**. On the Reading Tools Menu, tap on the text button. This opens a Text Dialog Box.

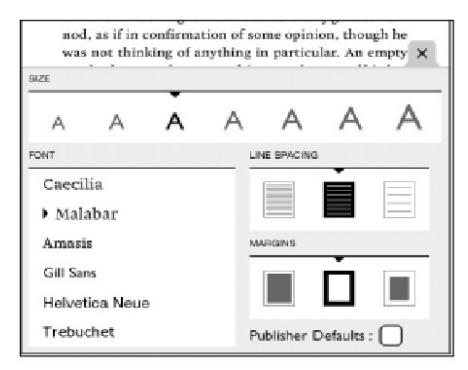

Tap on the A of the desired text size to make the change; tap on the desired line spacing, and the desired margin. There are also six font styles from which to choose. Just tap!

 **Q11**. What is a Nook Friend, and how do I Invite someone to be my Nook Friend?

 **A11**. A Nook Friend is a friend who has a B&N account, an email address in your contacts list, and has accepted your invitation to connect as a Nook Friend. Nook Friends can lend each other books and request books from each other for a loan of 14 days. A book can be loaned only once. This requires a Wi-Fi connection: Press the Quick Nav bar, tap Settings, tap Social and set up each of the items below.

 1. To enable Sharing features, you must be Linked to B&N via either Google Gmail, Facebook, or Twitter. Tap on this feature and follow the prompts to sign in. Tap the Grant Access button. Tap on Manage my Contacts. Tap on the drop down arrow beside All Contacts and select Nook Friends. Tap Add Contact.

2. Tap in each box and fill in First

Name, Last Name, and email address (doesn't have to be a Gmail address), then tap Invite as Nook Friend. Tap Save at the bottom of the keyboard. Tap Close.

 If the friend's email is already in your contact list, just tap on the name and tap Invite. Tap Send. Tap Close.

 3. When your friend accepts the invitation, the name will be listed under Manage my Nook Friends. Tapping the name will show the books they can lend to you. Tap Details for info.

 4. Visibility of LendMe books is controlled by tapping the Show/Hide button.

 **Q12**. What formats are compatible with the Nook?

 **A12**. The Nook supports ePub and PDF formats for books and .jpg, .gif, and .png for screensavers.

 You don't have to have a Nook to download books from B&N, you can download an app for your PC, laptop, or smartphone.

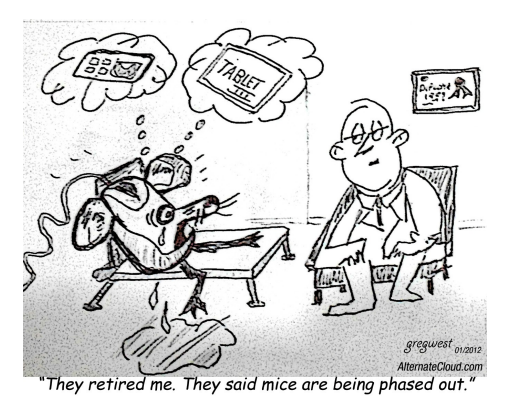

# *QCS March 5th Meeting Video Online*

Visit this **USTREAM.TV** link to watch the Melissa Brown and Kelly Hendershot's presentation at the QCS on Online Bank Concerns if you weren't able to attend or wish to reivew what transpired again : **www.ustream.tv/discovery/ recorded/all?q=the+QCS**

Thanks to Jerry Heimberger and Judi McDowell for arranging this opportunity. We hope to record future meetings at this site

 $\mathcal{L}_\text{max}$  , where  $\mathcal{L}_\text{max}$  , we have the set of the set of the set of the set of the set of the set of the set of the set of the set of the set of the set of the set of the set of the set of the set of the set of

# *APCUG/CAMUG 2012 Regional Computer Conference*

North Canton OH July 13 – July 14

\$ 50 Early Bird Registration ends April 30, 2012

 The Canton Alliance Massillon Users Group (CAMUG), co-host of the 2012 Regional Computer Conference have identified more than 20 different topic sessions and is currently lining up presenters.

 Whether you are a computer user or a mobile device user you will find a session that will be beneficial to you. It could even be said that APCUG might stand for Alternative Platform Computing Useful Gadgets. Additionally, the co-host CAMUG might stand for Computers and Mobility Unique Gadgets. If you are using a Windows-based, Linux, Mac or mobile device many programs and applications have cross platform functionality.

 The early bird registration has begun. The fee for the early bird re-

# *QBITS* **April** 2012 **9**

gistration is \$50, the regular registration fee is \$60, and on site or registration after the 1st of July 2012 will be \$75.

 The Barrette Business and Community Center is the venue for the Conference. The Community Center and the Francoeur Conference Center are located on the Walsh University campus in North Canton, Ohio.

 Arrangements have been made by the conference committee at the Hampton Inn Broadmoor Circle NW in North Canton, for a special pricing for conference attendees. To get the \$99 special rate for the conference attendees call the hotel directly at (330) 491-4335 and ask for the block rate for APCUG. Additionally the hotel will provide shuttle service to and from the conference. There will also be a shuttle from the Canton/Akron Airport should you choose to fly.

 You can visit the web site at: **[www.camug2012.apcug.org/in](http://www.camug2012.apcug.org/index3.htm)[dex3.htm](http://www.camug2012.apcug.org/index3.htm)** for more information.

If you would like more information about a conference or are interested in going, contact Patty Lowry, pattylowry@rocketmail.com

 $\mathcal{L}_\text{max}$  , where  $\mathcal{L}_\text{max}$  , we have the set of  $\mathcal{L}_\text{max}$ 

# *Getting Your Streaming Video On Your TV*

By James McKittrick

 Not too long ago we presented a main meeting session on watching television on your computer from TV network web sites and aggregator sites such as Hulu. It works rather well and enables you to watch shows you may have missed as well as other interesting and varied offerings. This is all well and

good but sometimes you may want to watch a TV show right on your TV. This article will cover a few options to do just that.

 If you have been around personal computers for twenty plus you may remember the Timex Sinclair.

 It was out before the IBM PC set the Windows standard and was a small unit that came without a monitor. The idea for the Timex Sinclair is that is was cheap ( the keyboard had no real moveable keys but sort of stiff pictures of keys that you batted) and you could use your TV set for a monitor.

This was long before LED and other flat screen sets. The Timex Sinclair quickly faded into the never never land of failed home computer concepts but the concept of using your TV as a monitor is still quite valid.

 If you have a new computer and new TV it is rather easy to connect PC to TV. Newer laptops have a video card with TV-out. There are cards with composite (yellow RCA), S-video, and component (red, green and blue RCA) outputs for standard and **ExtonPC.org** News 3 component high definition TV's. If your TV has a digital HD input (DVI or HDMI), you can connect a DVI video card directly to the digital input. You just have to get the correct cable most often HDMI.

 You can also get a PC to TV converter. These are perfect when you don't want to upgrade your video card (especially with laptops) The PC to TV converter connects the VGA out on your computer to composite, S-video, component or even high definition component. I have a Grandtec PC to Video Component. (**www.grandtec.com**). It's a

 **--continued on next page--**

small flat plastic box. It connects with a variety of included cables depending on your TV. My older tube TV has the yellow S jack.. It works very well. Not perfect but very watchable. This particular device was closed out recently by Radio Shack but you can find them online. The are priced in the \$50 range. Other similar products are made by Sewell.

 Unless you are a silent move fan you need another step. The PC to Video devices do not do audio. The easiest fix is a set of small free standing computer speakers which you just plug into your earphone jack on your laptop and you are good to go. These speakers vary in price but I found a very serviceable set for \$10.

 So for less than one months cable cost I have my homemade "on demand "and can watch shows like Covert Affairs and Pawn Stars.

From Exton PC.Org News, March 2012 newsletter issue of the Exton PC Council.

#### President Judi McDowell (309) 314-1780 julee89@gmail.com<br>Vice President Nancy Polios (309) 755-4926 npolios@gmail.com Nancy Polios (309) 755-4926 [npolios@gmail.com](mailto:npolios@gmail.com)<br>Diana Wolf (309) 797-5413 theqcs.sec@mchsi. Secretary **Diana Wolf** (309) 797-5413 theqcs.sec@mchsi.com Treasurer Dave Tanner (309) 764<br>Directors at Large Jim Buche (309) 755 Directors at Large Marie Drexler (309) 755-<br>Ralph Drexler (309) 75 Ralph Drexler Tina Gean Melinda Missman (309) 23 Shari Peterson (563) 468-1958 (563)<br>Susan Peterson (309) 72 Susan Peterson Karen Reynolds (309) 79<br>Emily Smith (309) 79 Emily Smith Director Past President Patty Lowry (563) 332 Director/SIG Lead Beginners Jim Kristan (309) 755<br>Genealogy Len Stevens (563) 359 Len Stevens (563) 359<br>Vicki Wassenhove (309) 787 Digital (coordinator) Internet Ted Huberts (309) 792<br>Office Judi McDowell (309) 314 Office Judi McDowell (309) 314<br>QBits Joe Durham (309) 764 Joe Durham Windows Larry Stone (309) 787 Appointed Office Membership Director Susan Peterson (309) 721<br>Program Director Nancy Polios (309) 755 Program Director Public Relations Dir. Melinda Missman (309) 235<br>Publicity blog Durham (309) 764 Publicity Joe Durham (309) 764-5570 joseph85\_us@yahoo.com Financial Committee Mel VanderHoek (563) 355 APCUG Representative Patty Lowry (563) 332 Membership Records Susan Peterson (309) 721-7048 felspaw@sbcglobal.net<br>Web Master Vicki Wassenhove (309) 787-2239 wazz123@gmail.com Web Master Vicki Wassenhove (309) 787-2239 [wazz123@gmail.com](mailto:wazz123@gmail.com) *[QBITS](mailto:wazz123@gmail.com)* Newsletter Joe Durham (309) 764-5570 joseph85\_us@yahoo.com

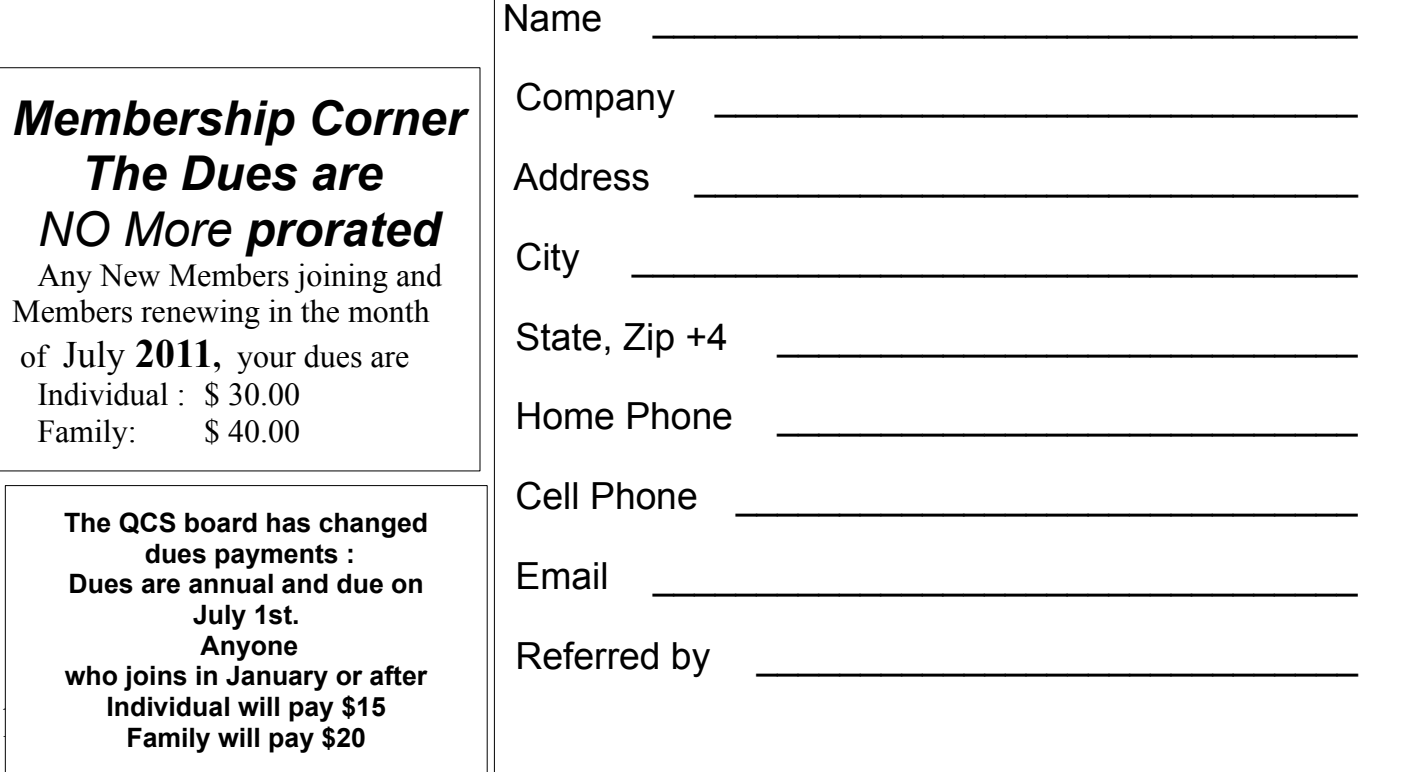

# **Membership C The Dues a** *NO More pror*

Any New Members join Members renewing in the

of July 2011, your du Individual : \$ 30.00 Family: \$ 40.00

**The QCS board has c dues payments : Dues are annual and July 1st. Anyone** who joins in January **Individual will pay Family will pay \$** 

#### Officers 2011-2012

Elected Officers

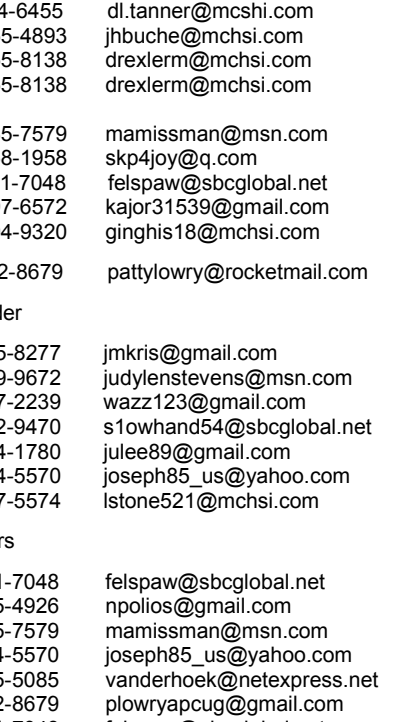

pattylowry@rocketmail.com Mailing Patty Lowry (563) 332-8679 [pattylowry@rocketmail.com](mailto:pattylowry@rocketmail.com)<br>
Resource Manager Judi McDowell (309) 314-1780 iulee89@gmail.com julee89@gmail.com

# QCS Meeting Dates – April 2012

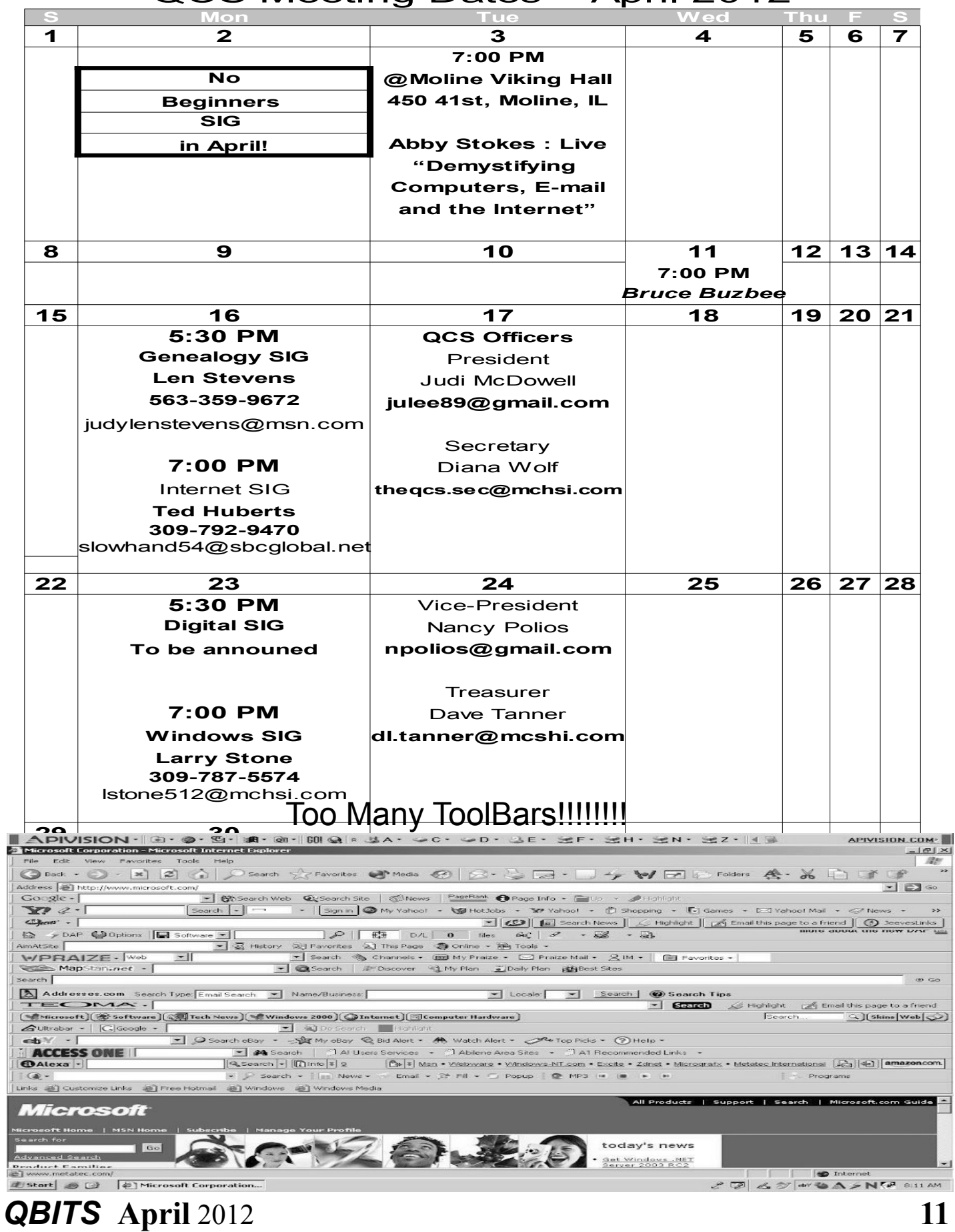

Quad Cities Computer Society c/o Cheryl Heimburger 17209 Cedar Rd East Moline IL 61244-9729

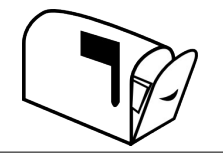

3

Moving? Send an address change to: **felspaw@sbcglobal.net**

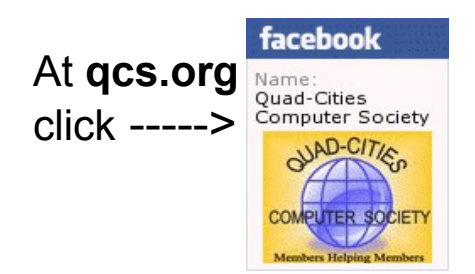

# **This Month in** *QBITS* **....**

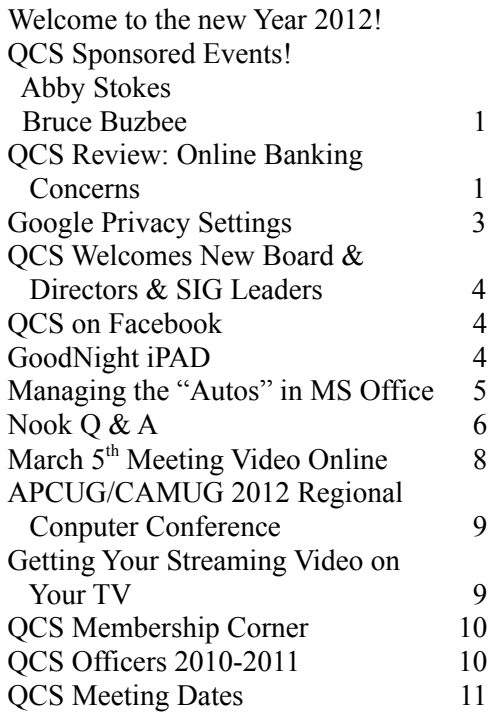

*Tuesday* **April 3, 2012** Special One Time Event: **7:00 PM**

**New Location ! Moline Viking Hall 450 41st, Moline, IL**

**Abby Stokes : Live Demystifying Computers, E-mail and the Internet**

**Wednesday April 11, 2012 7:00 PM Bruce Buzbee United Steel Workers Union Hall 880 Devils Glen Road Bettendorf, IA**

**12** *QBITS April* 2012